#### Описание программы

Программа защищена от несанкционированного доступа, поэтому при запуске будет предложено ввести пароль (Рисунок 3.5.1). Для доступа есть два пароля – для администратора и оператора. Администратор имеет право редактировать и удалять записи из БД, а также изменять пароли (приложение А, стр. - 68). Оператору эти возможности недоступны, при этом выводится сообщение (Рисунок 3.5.2).

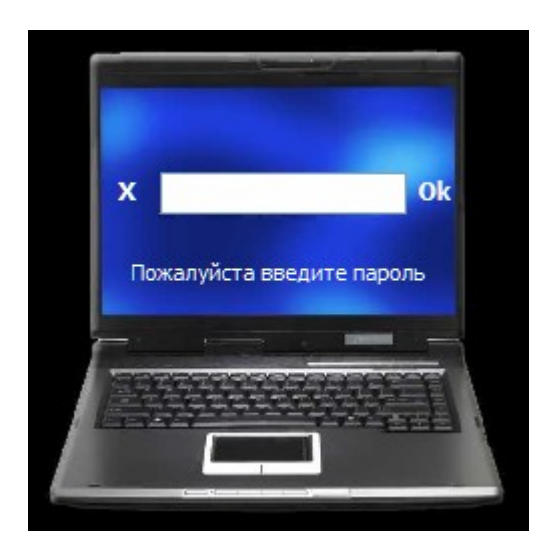

Рисунок 3.5.1 - Авторизация пользователя.

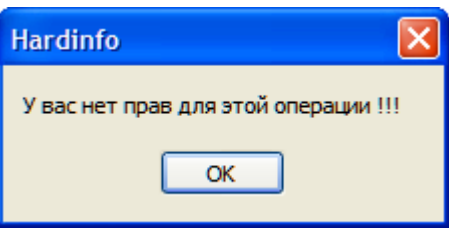

Рисунок 3.5.2 - Сообщение об ограниченном режиме доступа.

Далее я рассмотрю все возможности программы.

После ввода действующего пароля отображается главное окно программы (Рисунок 3.5.3). Вверху расположено главное меню, предоставляющее доступ ко всем возможностям программы. Под ним находится «Панель инструментов», в которой продублированы часто используемые команды меню. В левой части окна - таблица с данными, а справа панель «Краткая характеристика ПК».

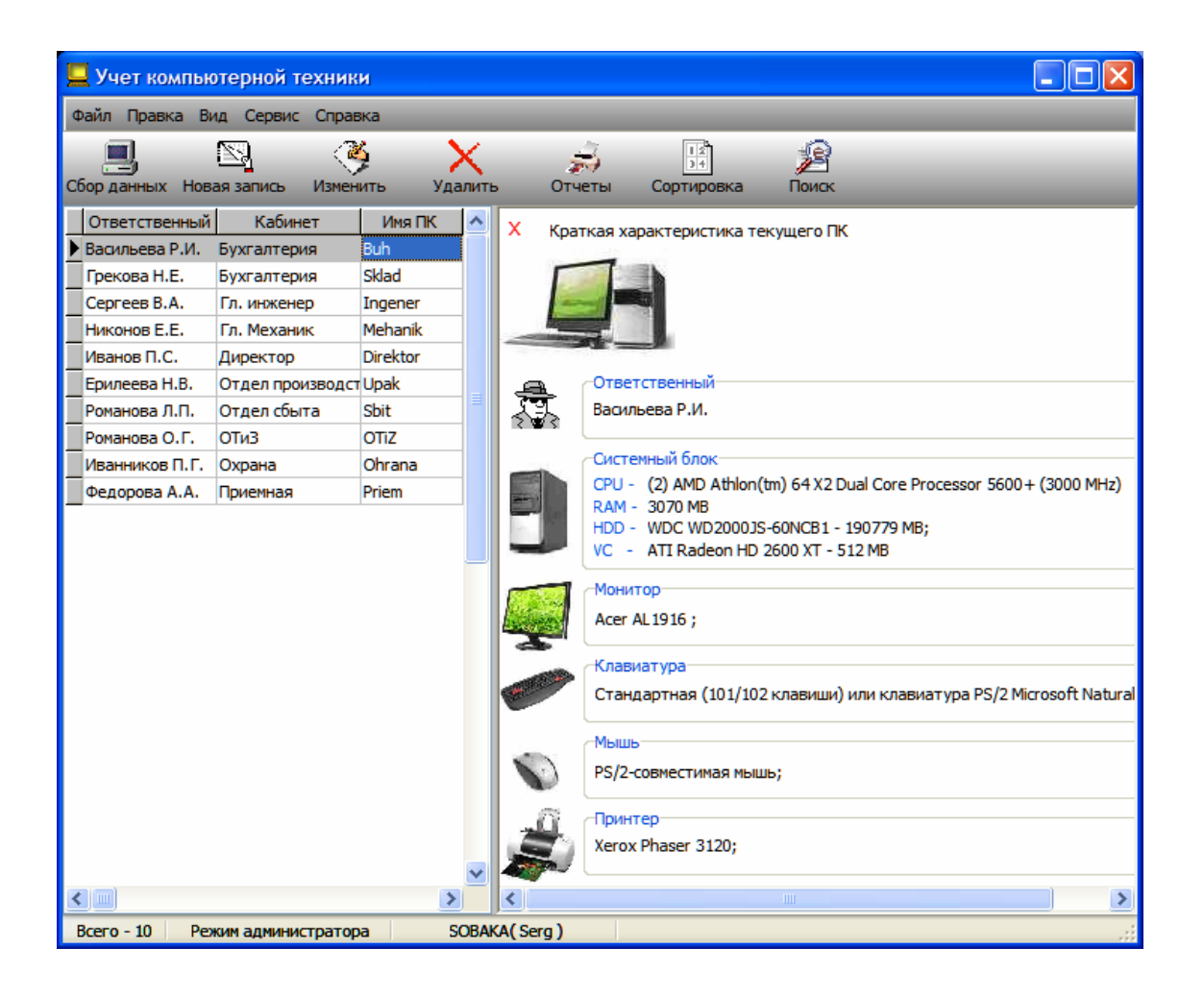

Рисунок 3.5.3 - Главное окно программы.

# *Команды меню «Файл».*

• Файл => Доступ => Администратор – выводит окно авторизации (Рисунок 3.5.1) для ввода пароля, чтобы изменить права доступа пользователя.

• Файл => Доступ => Оператор – также выводит окно авторизации (Рисунок 3.5.1) для ввода пароля, чтобы изменить права доступа пользователя.

• Файл => Доступ => Смена паролей – доступна только администратору, иначе сообщение (Рисунок 3.5.2). При режиме администратора выводит окно «Изменение паролей пользователей» (Рисунок 3.5.4). Если старый пароль введен верно, новый можно сохранить в БД при клике на кнопку «Сохранить» (приложение А, стр. - 68).

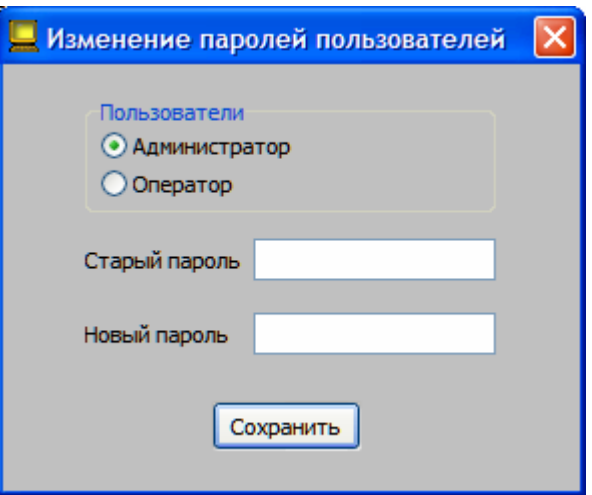

Рисунок 3.5.4 - окно «Изменение паролей пользователей»

• Файл => Экспорт => Excel – экспортирует все записи в Excel, если он установлен на ПК (приложение А, стр. - 61).

• Файл => Экспорт => Word – экспортирует все записи в Word в виде таблицы, если он установлен на ПК (приложение А, стр. - 63).

• Файл => Выход – завершение работы с программой.

## *Команды меню «Правка».*

Команды этой вкладки доступны только администратору иначе сообщение (Рисунок 3.5.2).

• Правка => Сбор данных – выводит заставку (Рисунок 3.5.5) и запускает процедуру сбора данных (приложение А, стр. - 65). После завершения сбора сведений о ПК отображается окно «Сведения о компьютере» (Рисунок 3.5.6), в котором можно отредактировать информацию, ввести дополнительные сведения. При клике на кнопке «Ок» данные будут внесены в БД, иначе нет (приложение А стр. - 66).

Подождите. Идет сбор информации о компьютере !!!

Рисунок 3.1.5 - Заставка при сборе сведений о ПК

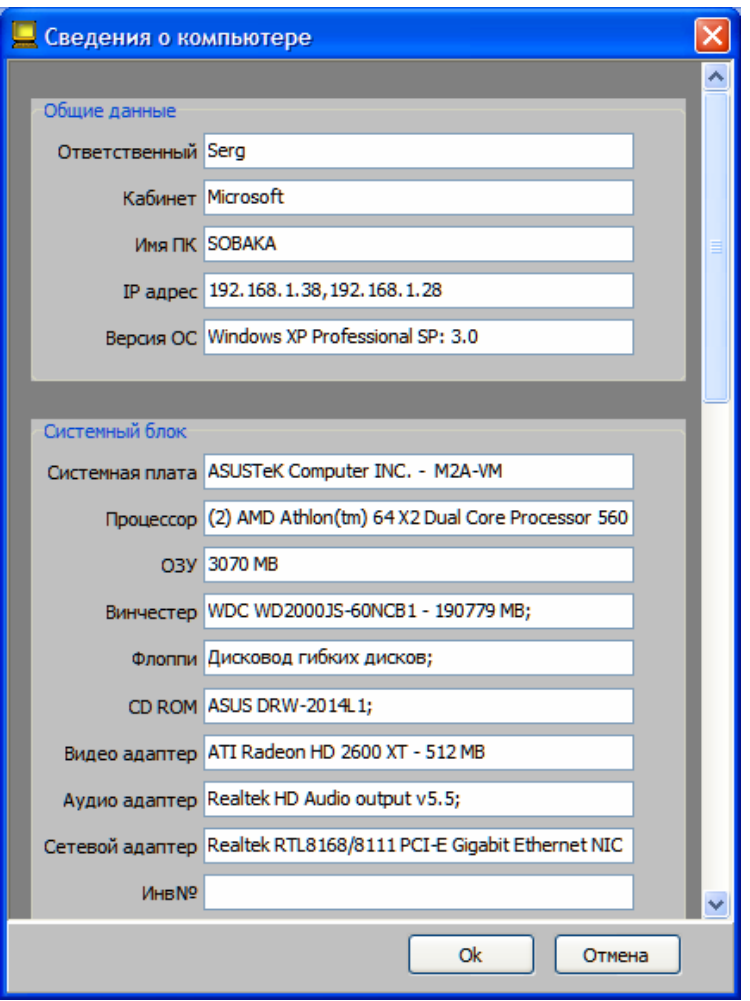

Рисунок 3.5.6 - окно «Сведения о компьютере»

• Правка => Новая запись – выводит окно «Новая запись. Ввод данных в ручную» (Рисунок 3.5.7) в котором всю информацию надо вводить в ручную. При клике на кнопке «Ок» данные будут внесены в БД, иначе нет.

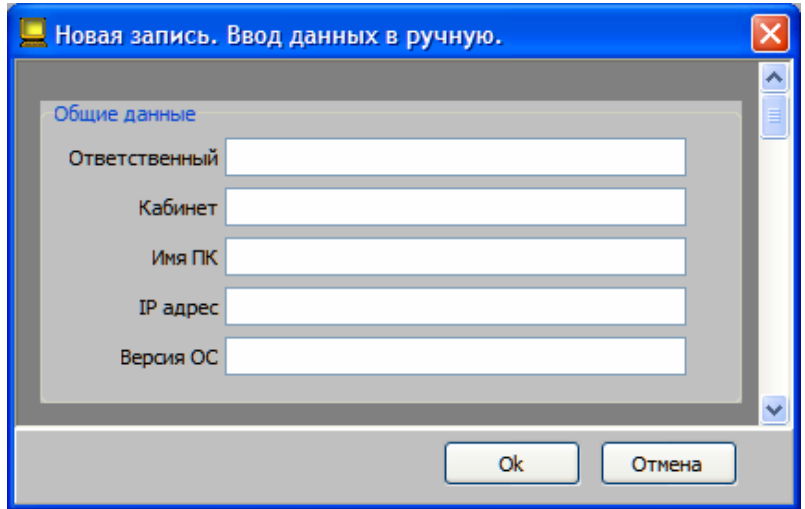

Рисунок 3.5.7 - окно «Новая запись. Ввод данных вручную»

• Правка => Изменить – выводит окно «Изменение данных текущей записи» (Рисунок 3.5.8) в котором можно ввести необходимые изменения и при клике на кнопке «Ок» сохранить их в БД.

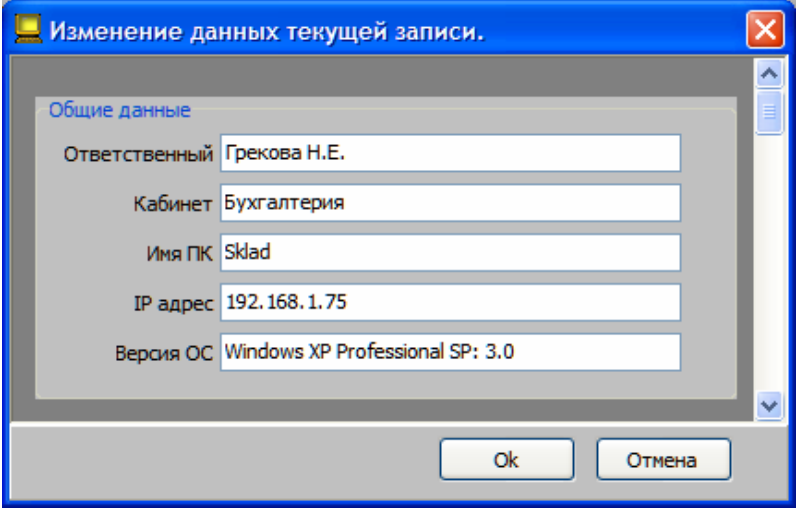

Рисунок 3.5.8 - окно «Изменение данных текущей записи»

• Правка => Удалить – выводит окно «Подтверждение удаления записи» (Рисунок 3.5.9). При клике на кнопке «Да» текущая запись будет удалена, иначе нет.

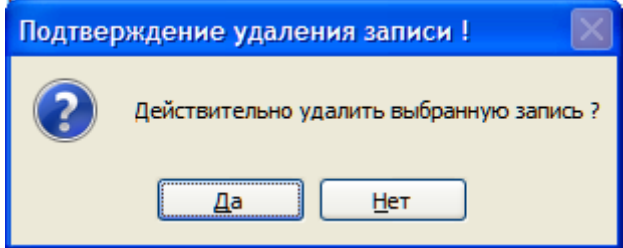

Рисунок 3.5.9 - окно «Подтверждение удаления записи»

### *Команды меню «Вид».*

Команды этой вкладки меню позволяют настроить внешний вид главного окна программы.

- Вид => Таблица => Все данные отображает в таблице все столбцы
- Вид => Таблица => Кратко отображает в таблице основные столбцы

• Вид => Таблица => Настроить – отображает панель «Настройка таблицы» (Рисунок 3.5.10). В панели можно выбрать необходимые столбцы. При следующем запуске видимы будут указанные столбцы таблицы.

| Учет компьютерной техники                                                               |                                                             |                                                                       |                                         |            |                                                                                                  |
|-----------------------------------------------------------------------------------------|-------------------------------------------------------------|-----------------------------------------------------------------------|-----------------------------------------|------------|--------------------------------------------------------------------------------------------------|
| Файл Правка<br>Вид Сервис                                                               | Справка                                                     |                                                                       |                                         |            |                                                                                                  |
| Сбор данных<br>Новая запись                                                             | Изменить                                                    | Удалить                                                               | Отчеты                                  | Сортировка | Поиск                                                                                            |
| Настройка таблицы X                                                                     | Ответственный<br>Васильева Р.И.                             | Кабинет<br>Бухгалтерия                                                | Имя ПК<br>Buh                           | x          | Краткая характеристика текущеі                                                                   |
| Ответственный<br>$\overline{\phantom{a}}$<br>Кабинет<br>Имя ПК<br>IP адрес<br>Версия ОС | Грекова Н.Е.<br>Сергеев В.А.<br>Никонов Е.Е.<br>Иванов П.С. | Бухгалтерия<br>Гл. инженер<br>Гл. Механик                             | Sklad<br>Ingener<br>Mehanik<br>Direktor |            |                                                                                                  |
| Сис. плата<br>Процессор<br>озу<br>Винчестер<br>Флоппи                                   | Ерилеева Н.В.<br>Романова Л.П.<br>Романова О.Г.             | Директор<br>Отдел производст Upak<br>Отдел сбыта<br>OT <sub>u</sub> 3 | Sbit<br>OT <sub>i</sub>                 |            | Ответственный<br>Грекова Н.Е.                                                                    |
| CD ROM<br>Видеоадаптер<br>Аудиоадаптер<br>Сетевой адаптер<br>Инв № ПК<br>Монитор        | Иванников П.Г.<br>Федорова А.А.<br>$\leq$                   | Охрана<br>Приемная                                                    | Ohrana<br>Priem<br>$\checkmark$         | ШI         | Системный блок:<br>(2) AMD Athlon(tm) 64<br>CPU -<br>RAM - 3070 MB<br>WDC WD2000JS-60NC<br>HDD - |
| <b>Bcero - 10</b><br>Режим администратора                                               |                                                             | SOBAKA(Serg)                                                          |                                         |            |                                                                                                  |

Рисунок 3.5.10 - Настройка таблицы

• Вид => Панель – поиск – отображает панель для поиска данных в БД. В программе реализовано 3 режима поиска.

1. *Быстрый поиск* – поиск производится в выбранном столбце при вводе выражения, найденная запись подсвечивается (Рисунок 3.5.11).

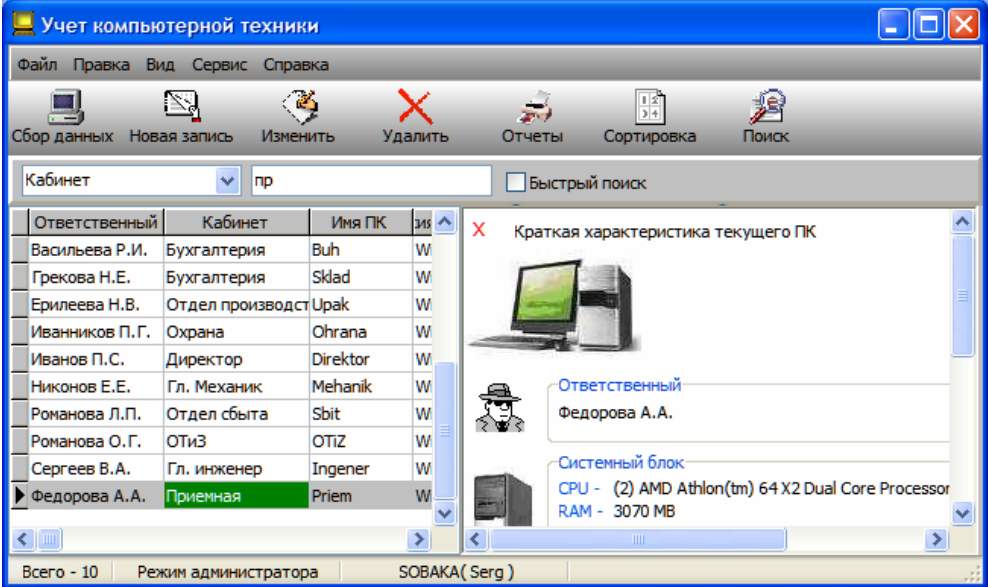

Рисунок 3.5.11 - Быстрый поиск

2. *Фильтрация* – поиск производится в выбранном столбце. После ввода выражения нажать кнопку «Найти», будут отображены найденные записи (Рисунок 3.5.12). Для отображения всех записей нажать кнопку «Отобразить все записи».

| Учет компьютерной техники                    |                            |                                                         |
|----------------------------------------------|----------------------------|---------------------------------------------------------|
| Файл Правка Вид Сервис Справка               |                            |                                                         |
|                                              | $\overline{z}$             | $\frac{1}{2}$                                           |
| Сбор данных Новая запись<br>Изменить         | Удалить<br>Отчеты          | Сортировка<br>Поиск                                     |
| Кабинет<br> бухгалтерия<br>$\checkmark$      | √ Фильтрация               | Найти<br>Отобразить все записи Х                        |
| Кабинет<br>Ответственный                     | Имя ПК<br>Зерсия ОС А<br>x | Краткая характеристика текущего ПК                      |
| <b>Buh</b><br>ІВасильева Р.И.<br>Бухгалтерия | Windows >                  |                                                         |
| Sklad<br>Грекова Н.Е.<br>Бухгалтерия         | Windows >                  |                                                         |
|                                              |                            |                                                         |
|                                              |                            |                                                         |
|                                              |                            | Ответственный                                           |
|                                              |                            | Васильева Р.И.                                          |
|                                              |                            | Системный блок                                          |
|                                              |                            | CPU - (2) AMD Athlon(tm) 64 X2 Dual Core Processor      |
|                                              |                            | RAM - 3070 MB<br>HDD - WDC WD2000JS-60NCB1 - 190779 MB; |
|                                              |                            | VC - ATI Radeon HD 2600 XT - 512 MB                     |
| ШI                                           | ∢<br>≯                     | <b>TILL</b><br>≯                                        |
| $Bcero - 10$<br>Режим администратора         | SOBAKA(Serg)               | Инв. № Монитора -                                       |

Рисунок 3.5.12 - Фильтрация

3. *Расширенный поиск* – поиск производится во всей БД от начала записи или любое вхождение введенного выражения (приложение А, стр. - 67). После ввода выражения нажать кнопку «Найти», будут отображены найденные записи (Рисунок 3.5.13). Для отображения всех записей нажать кнопку «Отобразить все записи».

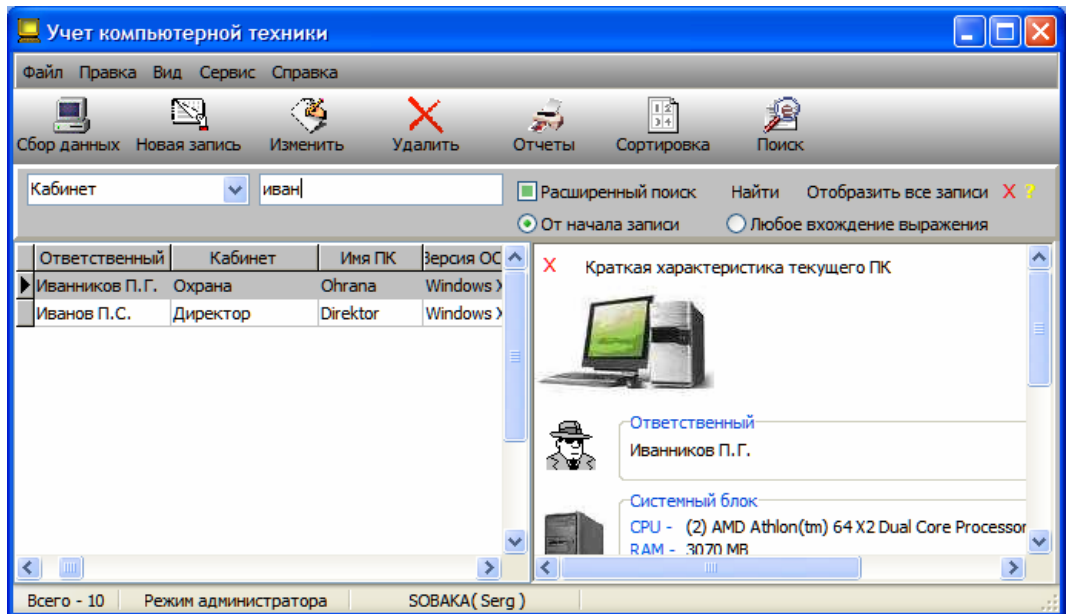

Рисунок 3.5.13 - Расширенный поиск

• Вид => Панель – сортировка – отображает, скрывает панель «Сортировка записей»

(Рисунок 3.5.14). В панели можно произвести сортировку записей по возрастанию или убыванию значений. Нужно выбрать столбец и порядок сортировки.

| Учет компьютерной техники                            |                |                       |                 |  |            |                                          |
|------------------------------------------------------|----------------|-----------------------|-----------------|--|------------|------------------------------------------|
| Файл Правка Вид Сервис                               | Справка        |                       |                 |  |            |                                          |
|                                                      |                |                       |                 |  |            |                                          |
| Сбор данных<br>Новая запись                          | Изменить       | Удалить               | Отчеты          |  | Сортировка | Поиск                                    |
| x<br>Сортировка                                      | Ответственный  | Кабинет               | Имя ПК          |  | x          | Краткая характеристика текущеї           |
| Порядок сортировки                                   | Васильева Р.И. | Бухгалтерия           | Buh             |  |            |                                          |
| • По возрастанию                                     | Грекова Н.Е.   | Бухгалтерия           | Sklad           |  |            |                                          |
| По убыванию                                          | Ерилеева Н.В.  | Отдел производст Upak |                 |  |            |                                          |
| Столбцы таблицы                                      | Иванников П.Г. | Охрана                | Ohrana          |  |            |                                          |
| Ответственный<br>$\left( \bullet \right)$            | Иванов П.С.    | Директор              | <b>Direktor</b> |  |            |                                          |
| Кабинет                                              | Никонов Е.Е.   | Гл. Механик           | Mehanik         |  |            | Ответственный                            |
| Имя ПК                                               | Романова Л.П.  | Отдел сбыта           | Sbit            |  |            | Васильева Р.И.                           |
| IP адрес                                             | Романова О.Г.  | OT <sub>u</sub> 3     | OTiZ            |  |            |                                          |
| Версия ОС                                            | Сергеев В.А.   | Гл. инженер           | Ingener         |  |            | Системный блок                           |
| Сис. плата                                           |                |                       |                 |  |            | (2) AMD Athlon(tm) 64 $\degree$<br>CPU - |
| ×<br>Процессор                                       | IIII           |                       |                 |  | ШI         |                                          |
| SOBAKA(Serg)<br>$Bcero - 10$<br>Режим администратора |                |                       |                 |  |            |                                          |

Рисунок 3.5.14 - Сортировка записей

• Вид => Панель инструментов – отображает, скрывает «Панель инструментов».

• Вид => Панель – характеристика ПК – отображает, скрывает «Панель – характеристика ПК».

### *Команды меню «Сервис».*

• Сервис => Отчеты => Текущая запись – формирует паспорт ПК для текущей записи и отправляет его в Word.

• Сервис => Отчеты => Все записи – формирует паспорта ПК для всех записей и отправляет их в Word.

• Сервис => Отчеты => Перечень техники – формирует отчет об общем количестве техники и отправляет его в Word.

• Сервис => Отчеты => IP адрес - Имя Хоста – формирует таблицу соответствия IP адрес = Имя Хоста и отправляет ее в Word.

• Сервис => Отчеты => Результат поиска – формирует паспорта ПК для найденных записей и отправляет их в Word.

### *Команды меню «Справка».*

- Справка => Вызов справки справочные сведения.
- Справка => О программе информация о программе.

#### *Команды панели инструментов.*

- 1. Кнопка «Сбор данных» дублирует команду меню *Правка => Сбор данных*
- 2. Кнопка «Новая запись» дублирует команду меню *Правка => Новая запись*
- 3. Кнопка «Изменить» дублирует команду меню *Правка => Изменить*
- 4. Кнопка «Удалить» дублирует команду меню *Правка => Удалить*

5. Кнопка «Отчеты» – выводит окно (Рисунок 3.5.15) с кнопками, верхний ряд которых дублирует одноименные команды меню *Сервис => Отчеты.* Кнопки нижнего ряда выводят окно «Паспорт компьютера» (Рисунок 3.5.16), в котором можно ввести название организации, просмотреть и распечатать либо текущую запись, либо все, либо результат поиска, в зависимости от выбранной кнопки (приложение А стр. - 59).

- 6. Кнопка «Сортировка» дублирует команду меню *Вид => Панель сортировка*
- 7. Кнопка «Поиск» дублирует команду меню *Вид => Панель поиск.*

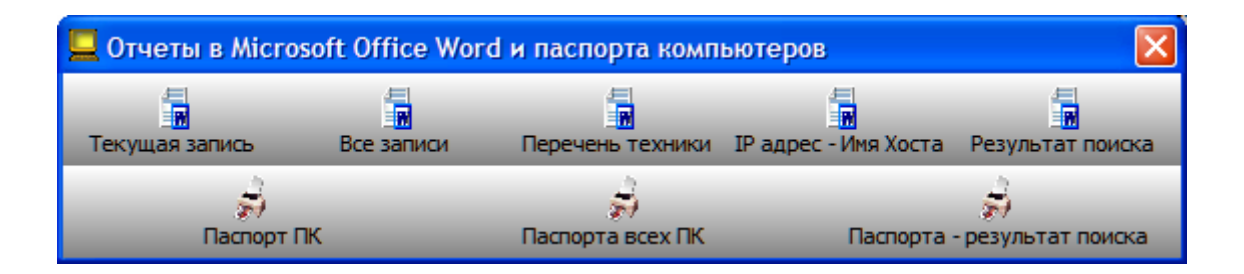

Рисунок 3.5.15 - окно «Отчеты в Microsoft Office Word и паспорта компьютеров»

| Паспорт компьютера          |                                                                                 |  |
|-----------------------------|---------------------------------------------------------------------------------|--|
| Организация Моя организация | Печать текущей записи<br>$K \mid \leq$<br>- PF<br>$\Gamma$                      |  |
|                             |                                                                                 |  |
|                             |                                                                                 |  |
|                             |                                                                                 |  |
|                             | Паспорт компьютера №                                                            |  |
|                             |                                                                                 |  |
| Организация                 | - Моя организация                                                               |  |
| Кабинет                     | - Директор                                                                      |  |
| Ответственный               | - Иванов П.С.                                                                   |  |
| Дата                        | $-20.01,2009$                                                                   |  |
| Системный блок              |                                                                                 |  |
| Сис. плата                  | - ASUSTeK Computer INC. - M2A-VM                                                |  |
| Процессор                   | - (2) AMD Athlon(tm) 64 X2 Dual Core Processor 5600+ (3000 MHz)                 |  |
| 0 <sup>3</sup>              | $-3070$ MB                                                                      |  |
| Винчестер                   | - WDC WD2000JS-60NCB1 - 190779 MB;                                              |  |
| Флоппи                      | - Дисковод гибких дисков;                                                       |  |
| <b>CD ROM</b>               | - ASUS DRW-2014L1;                                                              |  |
| Видеоадаптер                | - ATI Radeon HD 2600 XT - 512 MB                                                |  |
| Аудиоадаптер                | - Realtek HD Audio output v5.5;                                                 |  |
| Сетевой алаптер             | - Realtek RTI 8168/8111 PCI-F Gigabit Ethernet NIC: WAN (PPP/SI IP) Inter<br>ШI |  |

Рисунок 3.5.16 - окно «Паспорт компьютера»